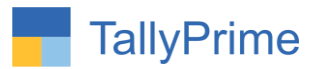

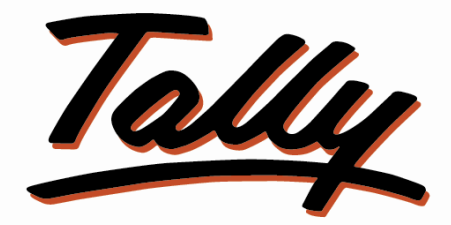

# POWER OF SIMPLICITY

# **Print MSME / Udyam Number In**

# **Invoice & Reports – 1.2**

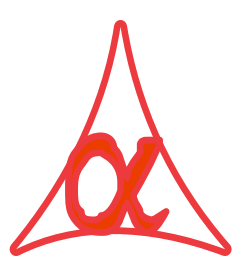

## **Alpha Automation Pvt. Ltd.**

#### **Head Office**

104-The Grand Apurva, Nr. Hotel Fortune Palace,

Nr. Digjam Circle, Airport Road - JAMNAGAR –Gujarat (India)

Phone No. : +91-288-2713956/57/58, 9023726215/16/17, 9099908115, 9825036442

Email : mail@aaplautomation.com

Branch Office

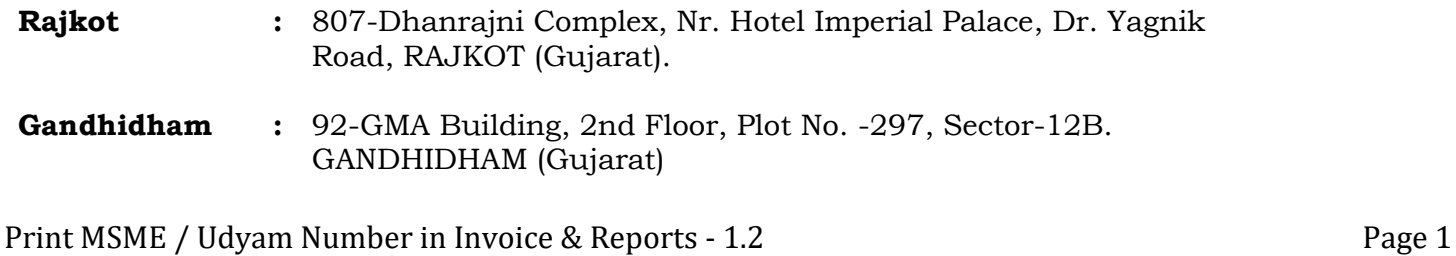

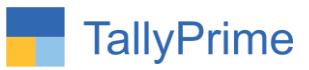

© 2021 Alpha Automation Pvt. Ltd. All rights reserved.

Tally, Tally 9, Tally9, Tally.ERP, Tally.ERP 9, Shoper, Shoper 9, Shoper POS, Shoper HO, Shoper 9 POS, Shoper 9 HO, TallyDeveloper, Tally.Server 9, Tally Developer, Tally. Developer 9, Tally.NET, Tally Development Environment, TallyPrime, TallyPrimeDeveloper, TallyPrime Server, Tally Extender, Tally Integrator, Tally Integrated Network, Tally Service Partner, TallyAcademy & Power of Simplicity are either registered trademarks or trademarks of Tally Solutions Pvt. Ltd. in India and/or other countries. All other trademarks are properties of their respective owners.

Version: Alpha Automation Pvt. Ltd. / Print MSME / Udyam Number in Invoice & Reports/ 1.2 /Jan - 2024

Print MSME / Udyam Number in Invoice & Reports - 1.2 Print MSME / Udyam Number in Invoice & Reports - 1.2

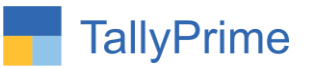

# **Print MSME / Udyam Number In**

# **Invoice & Reports - 1.2**

## **Introduction**

This add on gives the option of Printing MSME /Udyam number In Tally. User can enter own company and Party MSME Number, Type and Activity in Tally. This number, Type and Activity can be printed on Invoice and Outstanding Reports. User can also update MSME/UDYAM No of multiple ledger from one single screen. No need to go in every ledger alteration screen to enter or update particular ledger MSME/UDYAM No.

#### **Benefits**

- User can derive Only MSME Party Payables and Receivables from Total Outstanding.
- Printing MSME Number, Type and Activity in Invoices helps to avail MSME/UDYAM benefits.
- MSME/UDYAM No can be updated from single screen hence saves time of Updating.

### **What's New?**

Compatible with Tally Prime.

**Important!** Take back up of your company data before activating the Addon.

Once you try/purchase an Add-on, follow the steps below to configure the Add-on and use it.

## **Setup Guide**

1. Update your license by going to **Gateway of Tally**  $\rightarrow$  **F1: Help**  $\rightarrow$  **Settings**  $\rightarrow$ **License Manage License F5: Update**

(In case you are using a multi-site account, you will need to configure TallyPrime to activate the Add-on for a particular site. Click here for the steps.)

- 2. Shut down and Restart TallyPrime and open your company.
- 3. Press **Ctrl + Alt + H** at any menu screen to open the user manual. In case of multiple Add-on, **Add-On Help** screen will pop-up to select Add-on Manual.

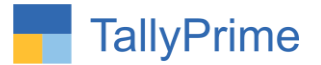

### **1. Activate the Add-on.**

#### *For TallyPrime Release 1.0*

#### Go to Gateway of Tally  $\rightarrow$  F1: Help  $\rightarrow$  TDL & Add-On  $\rightarrow$  F6: Add-On

**Features**. Alternatively, you may press **CTRL + ALT + T** from any menu to open

TDL Management report and then press **F6: Add-On Features**

Set "Yes" to the option "**Print MSME/Udyam Number in invoice and outstanding Report** 

**Add-On Features** 

Print MSME / Udyam No. in Invoice ? Yes Print MSME / Udyam No. in Outstanding Report ? Yes

Accept ?

Yes or No

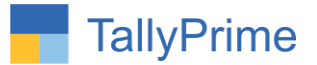

## **Detailed User Guide:**

# **1. Enter Company's MSME / Udyam number after Pan Number.**  $F11 \rightarrow (Ctrl + I)$  More Details  $\rightarrow$  PAN/CIN Details

Enter MSME /Udyam No Select type and Activity as shown below.

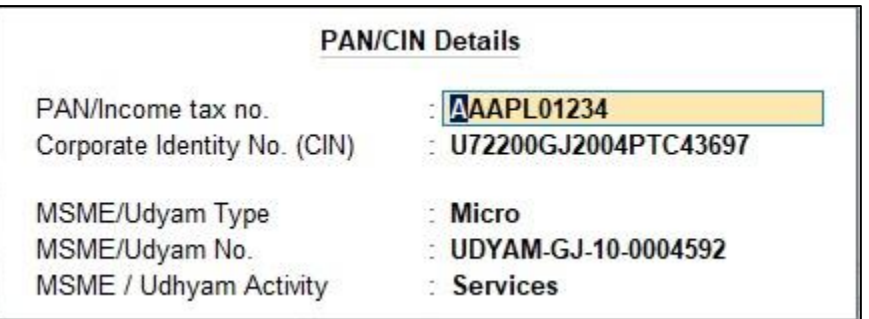

#### **2. Enter MSME /Udyam No Select type and Activity in Ledger.**

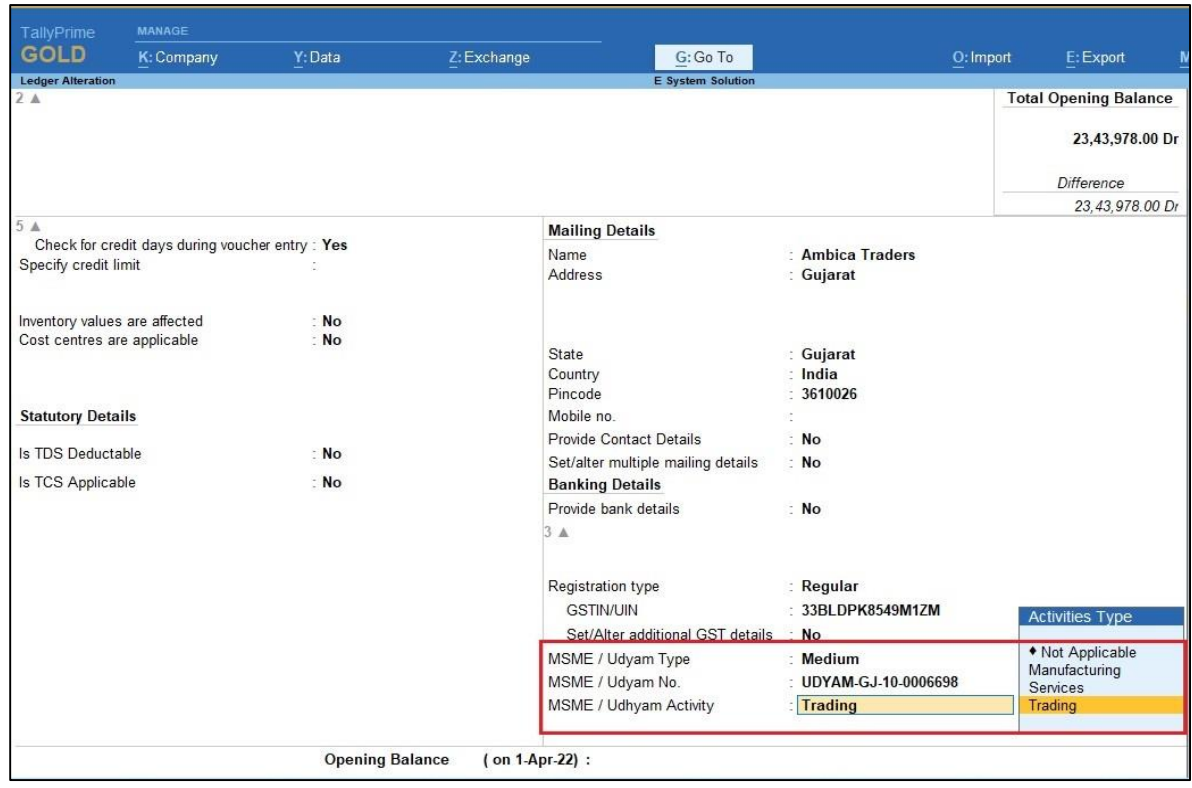

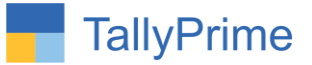

**3(A). Go to Gateway of Tally**  $\rightarrow$  **Make sales voucher of above ledger**  $\rightarrow$  **print the voucher (ALT +P) → Configure → set yes "print MSME Details?"** 

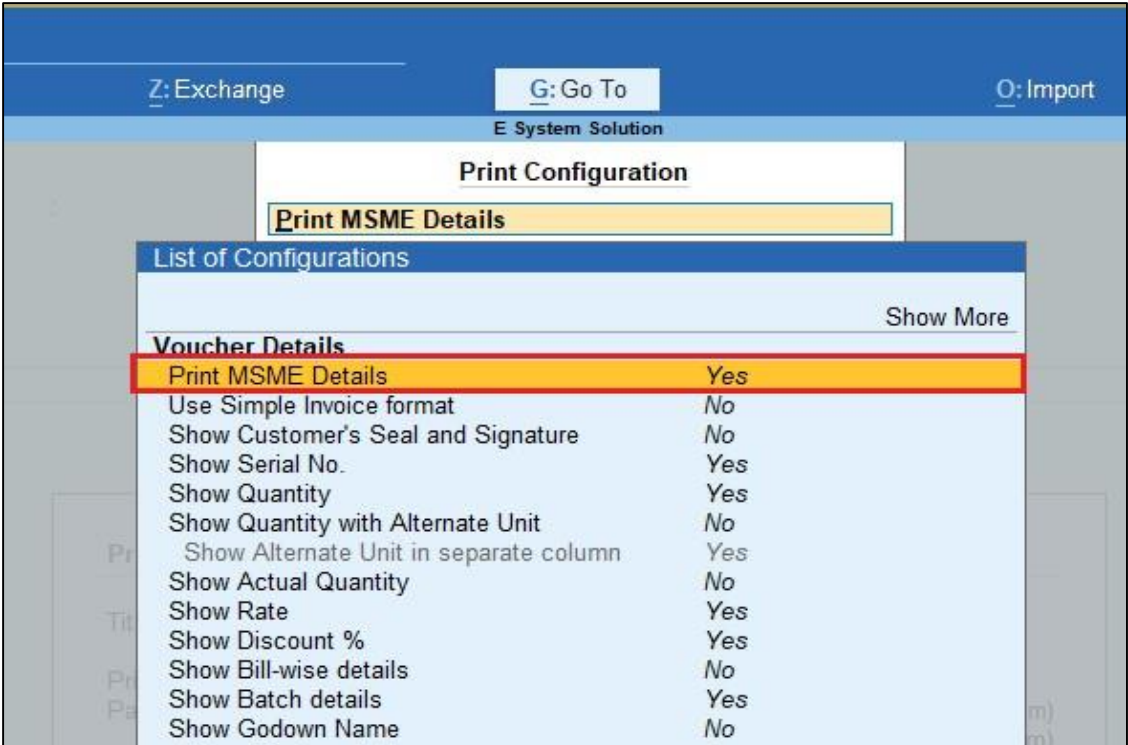

**3. (B). You can enable which MSME details want to print in invoice as shown below.**

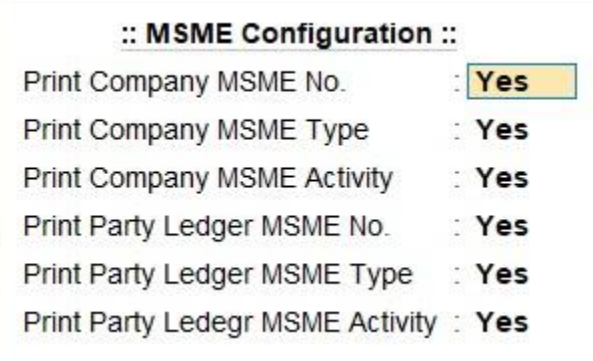

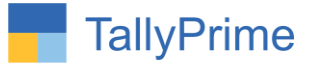

### **3. (C) MSME /Udyam Number, type and activity is print as shown below.**

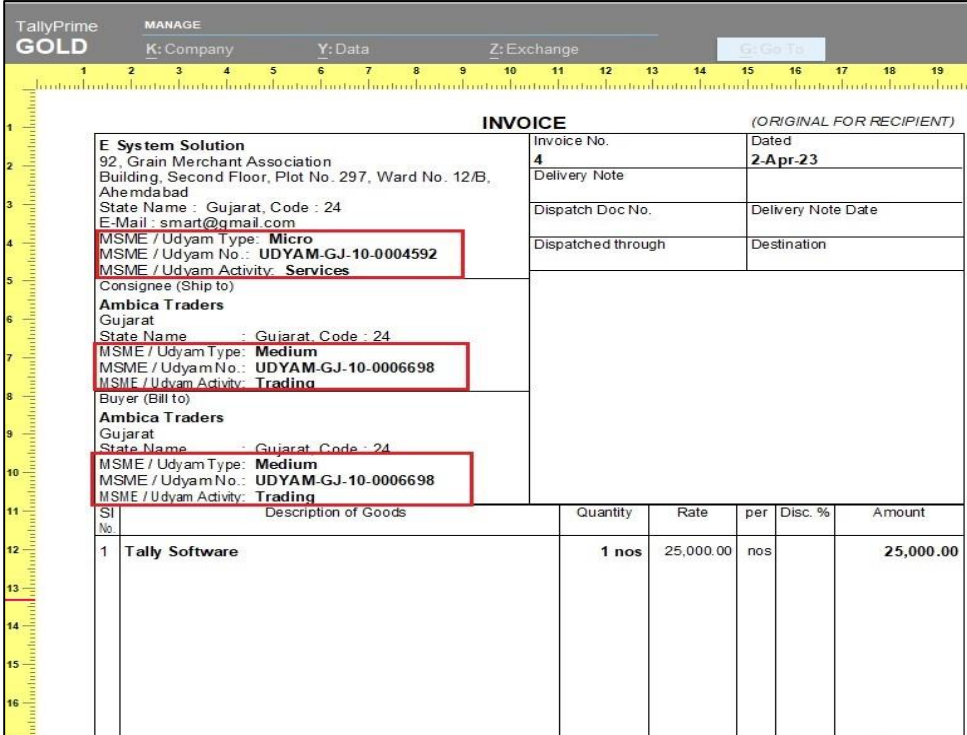

#### **3. MSME /Udyam No in outstanding Report :**

### **(A). Bill receivables:**

Click on f12: set yes show MSME Type Activity & No

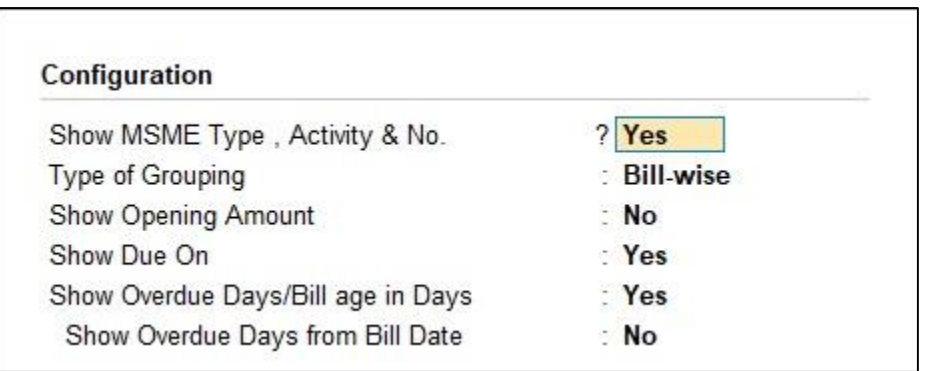

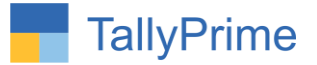

### **(B). Bill receivables report with MSME /Udyam No, type & activity as shown below.**

 You can search party voucher with the MSME type or MSME Activity Button  $\rightarrow$  click on that button.

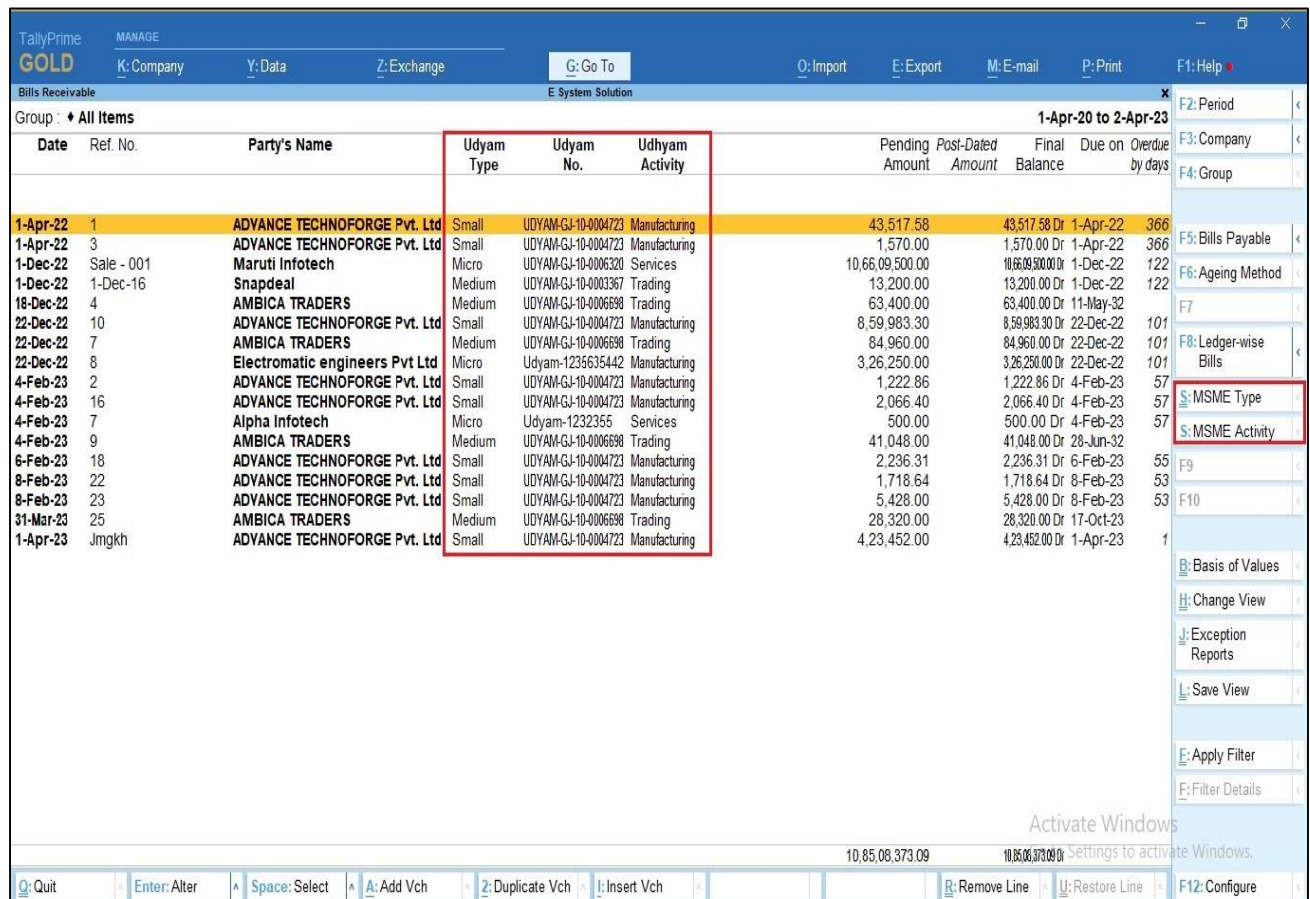

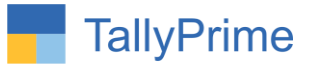

### **4. Payables:**

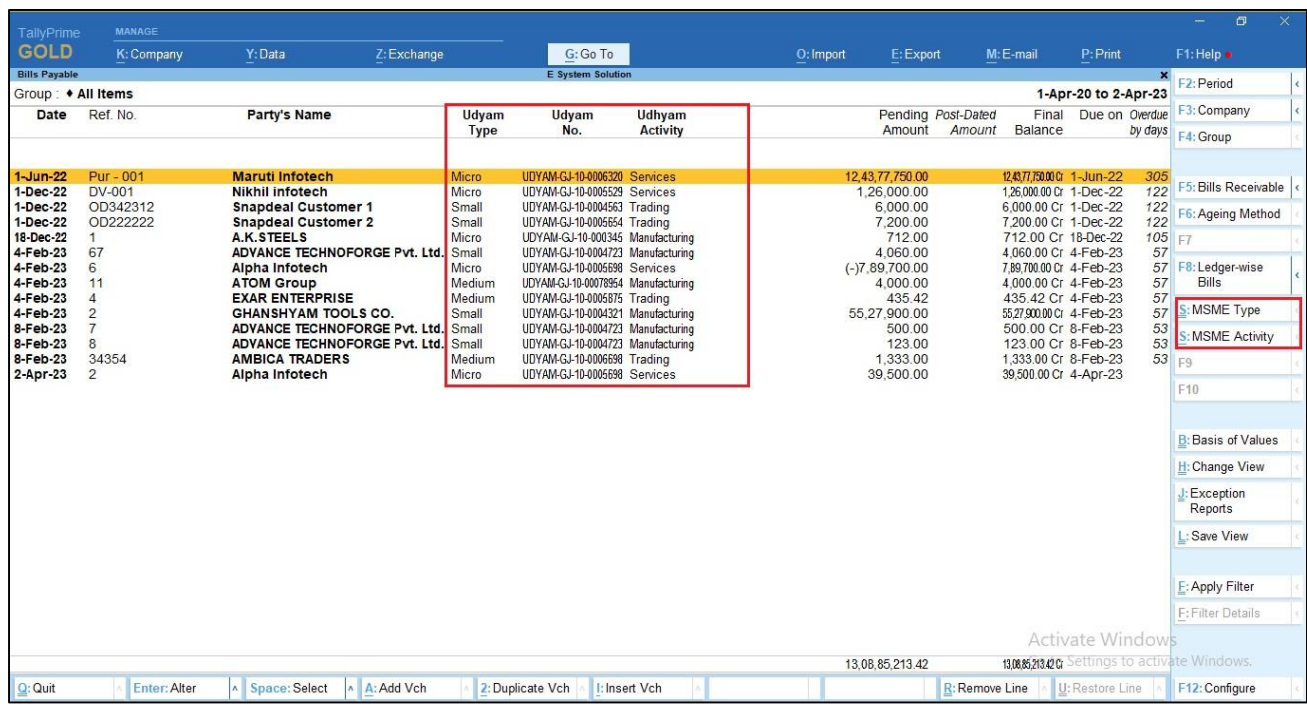

## **5. Group outstanding report Select Group**

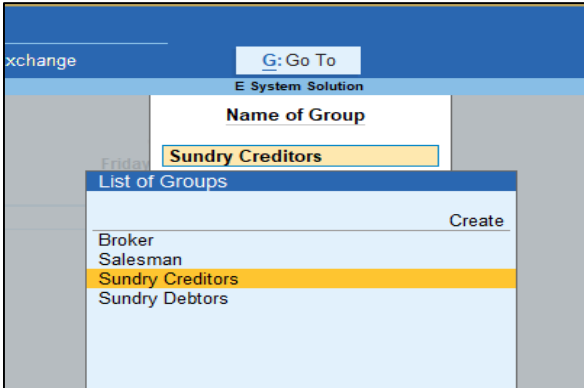

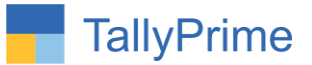

**7(A). MSME /Udyam No, type & activity display in Group outstanding report.**

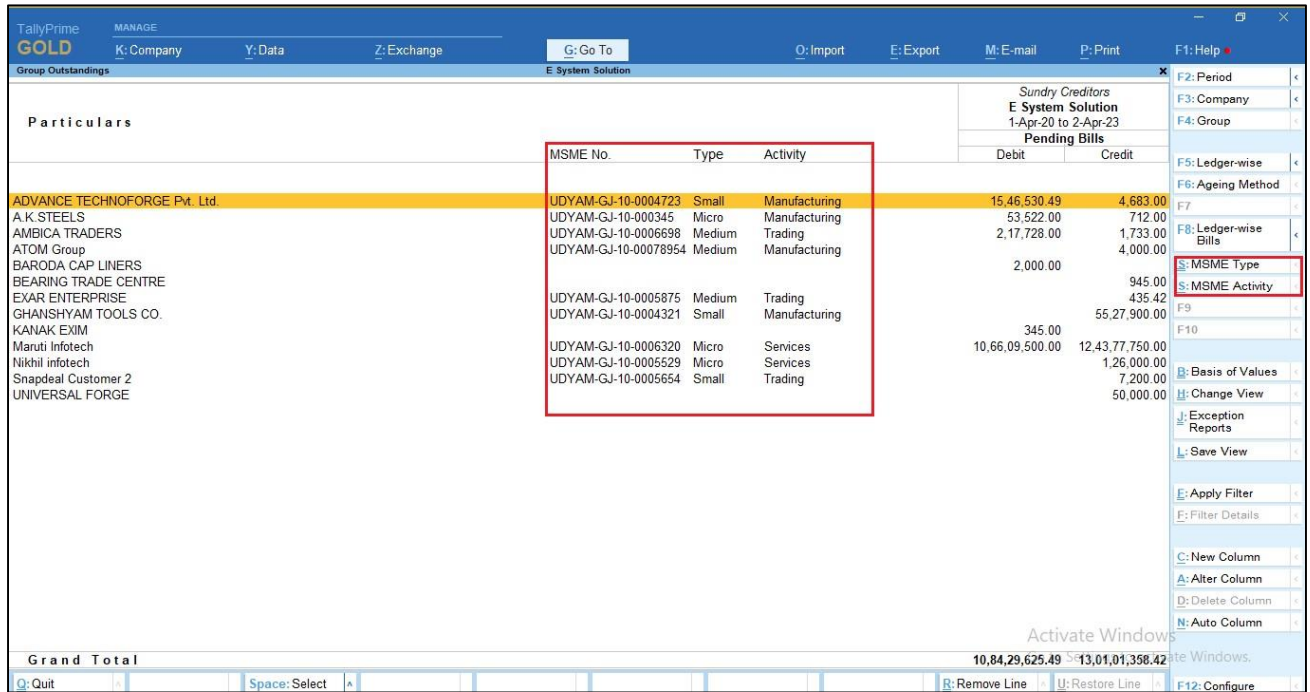

### **(B). Click Ledger wise bills (f8) MSME /Udyam No & type is display as shown below.**

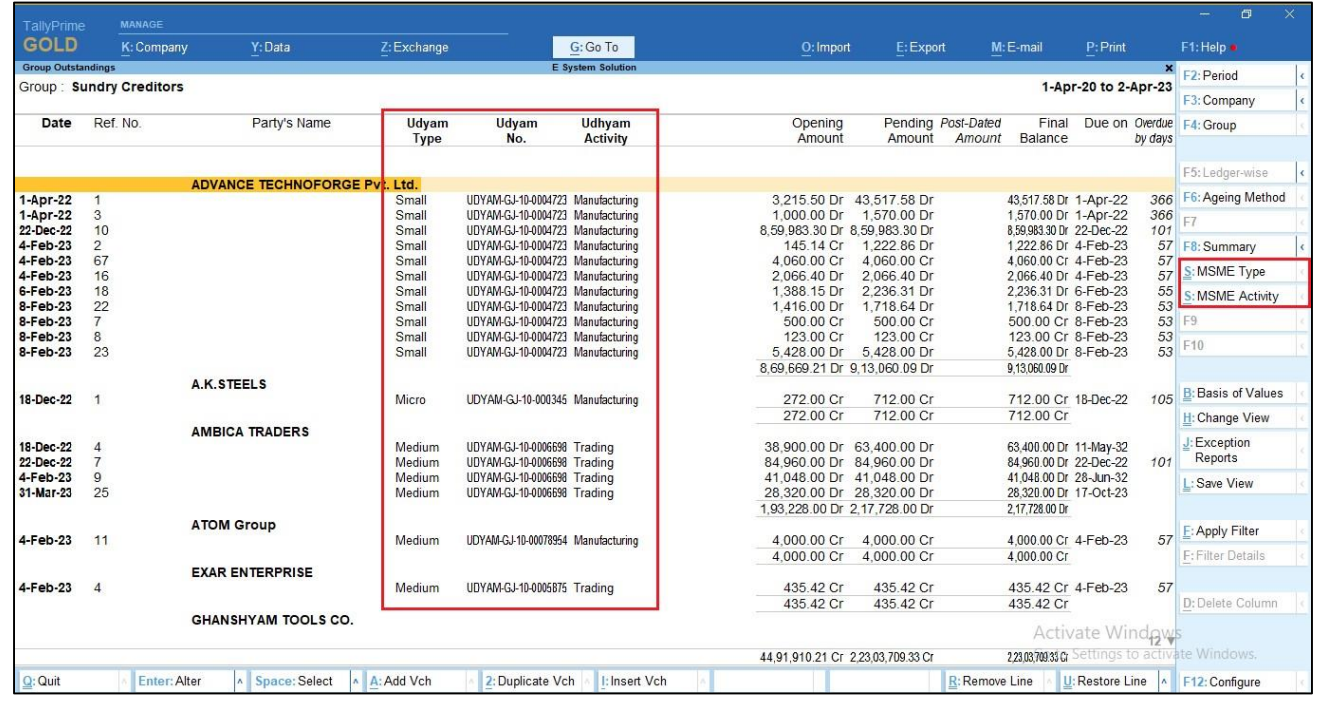

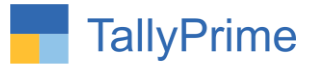

8. Go to Gateway of Tally  $\rightarrow$  Display  $\rightarrow$  Account Books  $\rightarrow$  Update Multiple **MSME as shown below.**

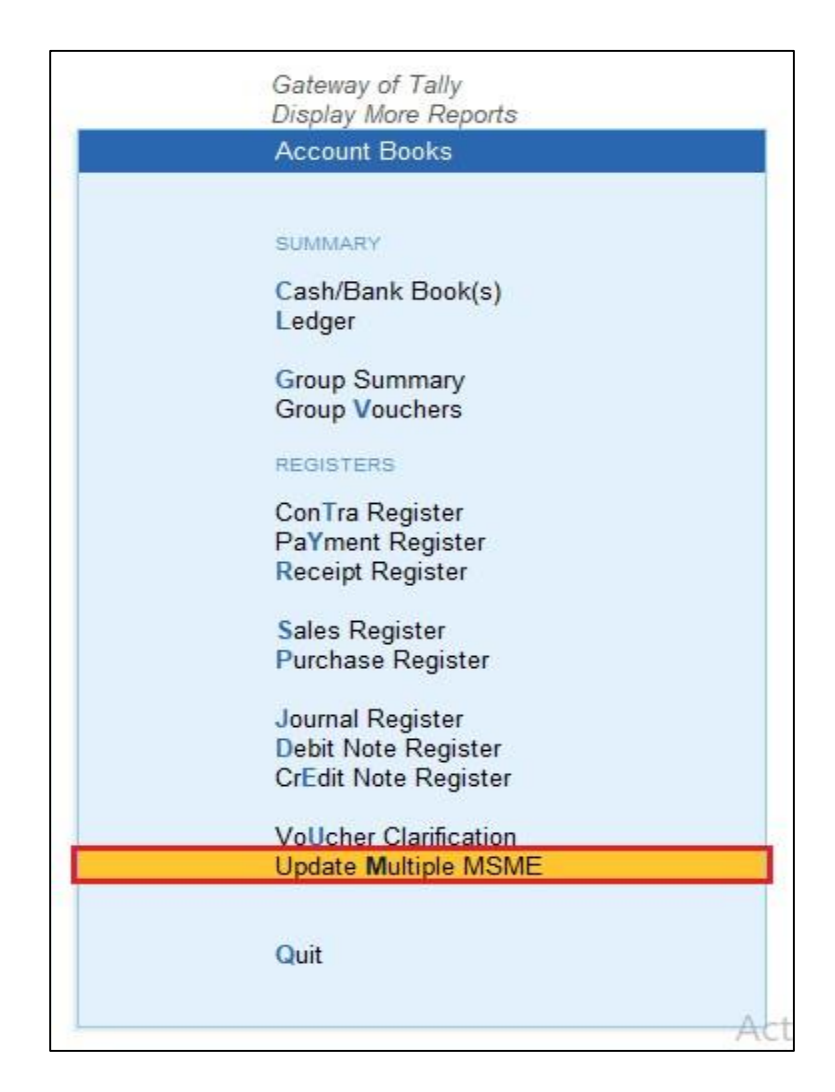

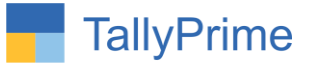

## **9. Select group**  $\rightarrow$  **selected group ledger will be displayed**  $\rightarrow$  **you can update multiple MSME /UDYAM No, type & activity in one single screen.**

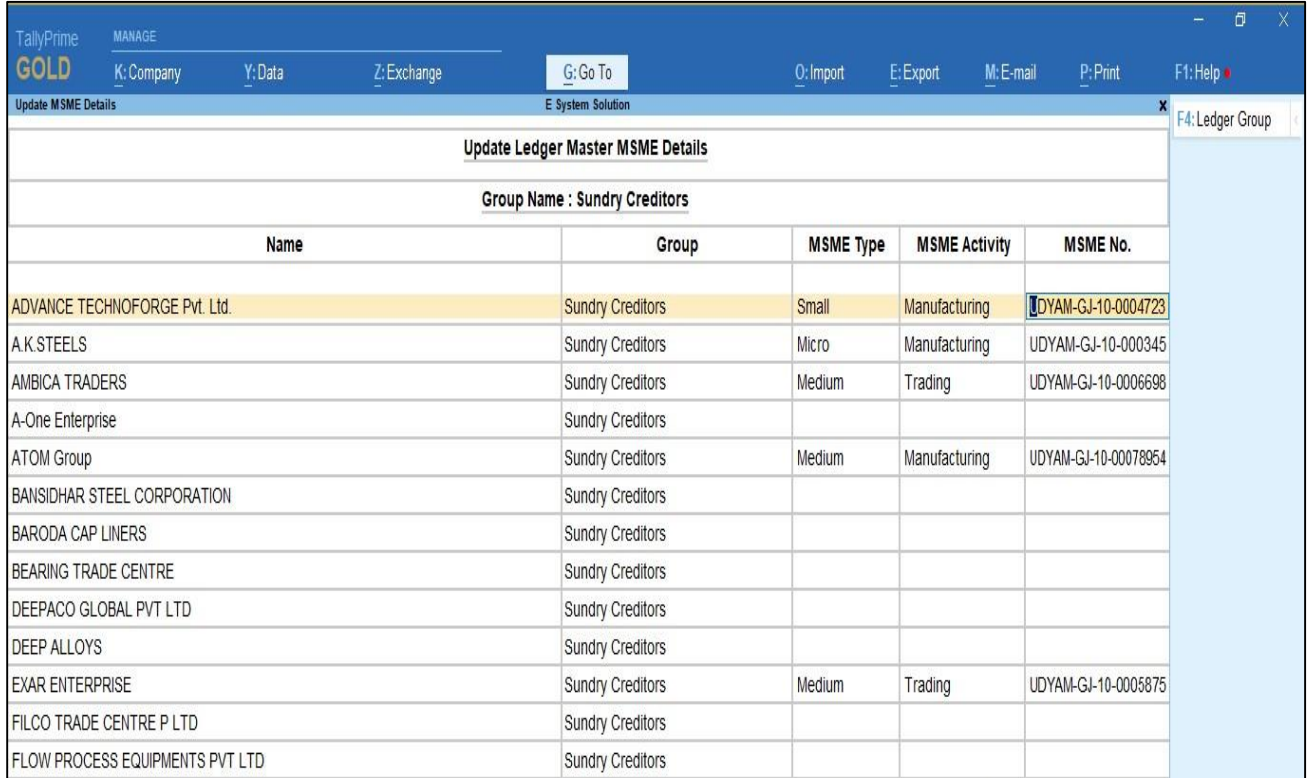

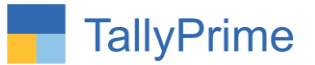

# FAQ

#### **Which version/release of TallyPrime does the add-on support?**

This add-on will work only from TallyPrime Release 2.0 onwards.

#### **How will I get support for this add-on?**

For any functional support requirements please do write to us on mail@aaplautomation.com or call us at +91-288-2713956/57/58, +91-9023726215/16, 17, 9099908115, 9825036442.

## **If I need some enhancements / changes to be incorporated for the add-on, whom should I contact?**

Please to write to us on mail@aaplautomation.com with your additional requirements and we will revert to you in 24 hours.

#### **Will new features added be available to us?**

We offer one year availability of all support and new features free of cost. After one year, nominal subscription cost will be applicable to you to continue to get free support and updates.

#### **What will happen after one year?**

There is no fixed annual charge to be payable mandatory. However if any changes are required in our Add-On to make compatible with New Release of TallyPrime then the modification Charges will be applied.

#### **I am using a multi-site. Can I use the same Add-on for all the sites?**

No, one Add-on will work only for 1 site. You need to purchase again if you want to use the same Add-on for more sites.

#### **TDL Management screen shows errors with the Add-on. What do I do?**

Check whether the error is because of the Add-on or because of clashes between 2 TDLs (An add-on is also a TDL). In case of clashes, disable one or more TDLs and check which

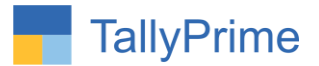

TDL has the error. If the Add-on has a problem, you can report it to us.

**My Tally went into educational mode after installing the add-on. What do I do?** Go into **Gateway of Tally Press F1 (Help) TDL & Add-on Press F4 and** remove the Add-on from the list and Restart Tally.